# **Práctica 1.1**

### **Obtención de porcentajes**

Debes tener descargada la hoja *letras.ods* y el resumen teórico *teor1.pdf*

Abre de nuevo el modelo *letras.ods*

Vas a trabajar sobre él y así ir aprendiendo Estadística a la vez que repasas las técnicas usadas en una Hoja de Cálculo. El problema que abordaremos ahora es que como los totales son distintos en cada columna, deberemos usar frecuencias relativas o porcentajes en lugar de las absolutas.

Como norma general, **no uses las frecuencias absolutas para comparar dos conjuntos de distinto número de elementos.** Por ejemplo, si en un pueblo de 3.000 habitantes se presentan 34 casos de gripe y en una ciudad de 200.000 se contabilizan 1.234, es incorrecto comparar el 34 con el 1.234, porque pertenecen a colectivos muy distintos.

En estos casos deberemos acudir a las proporciones: ¿Qué es más importante, 34 en un colectivo de 3.000 o 1.234 en otro de 200.000?

Tradicionalmente se ha acudido al cociente o razón entre las cantidades, es decir, comparar 34/3.000 = **0,011** con 1.234/200.000 = **0,006**, con lo que queda claro que el 34 en el pueblo es más importante que el 1.234 en la ciudad. A estos cocientes en Estadísticas los llamamos frecuencias relativas (o porcentajes si los expresamos como tantos por ciento).

Para poder comparar las frecuencias de dos conjuntos es preferible usar la *frecuencias* r*elativas*, que equivalen a las absolutas divididas entre el total de datos,

 $f = n/N$ 

o bien los porcentajes, que se calculan multiplicando por cien las frecuencias relativas.

**p = f\*100 = n\*100/N**

Así relacionamos cada frecuencia con el total y resultan más fácil de comparar unas con otras.

Repasa en el *resumen teórico* las clases de frecuencias.

Para construir las frecuencias relativas en LibreOffice comenzaremos dando nombres simbólicos a algunas celdas. Esta práctica es muy útil, porque permite usar un lenguaje más simbólico.

## **Asignación de nombres a las celdas**

Señala la celda que contiene el primer total 322 (C19) y con la secuencia de órdenes **Insertar - Nombres - Definir** le das el nombre de *Total1.* 

Recuerda los pasos:

Elige el menú **Insertar**, y dentro del mismo, elige **Expresiones con nombre**, y después **Definir**. A partir de ahora estas elecciones las representaremos como una secuencia de palabras: **Insertar - Expresiones con nombre - Definir**

Se te abrirá un cuadro de diálogo en el que figurarán los nombres que ya existen y tú podrás escribir el nuevo. Pulsa Aceptar para terminar, pero antes asegúrate de tener abajo la referencia de la celda **\$Hoja1.\$C\$19** y arriba el nombre asignado **Total1.**

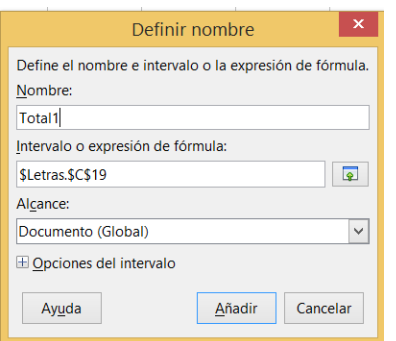

Haz lo mismo para llamar *Total2* al siguiente total 352 y *Total3* al tercero. Estos nombres los usaremos después en algunos cálculos. Si tuvieras algún problema, escribe las fórmulas que te propondremos sin usar nombres. Por ejemplo, en lugar de total1 puedes usar \$C\$19 (no olvides los signos \$)

## **Ampliación de la tabla**

Escribe rótulos para contener los porcentajes en tres columnas nuevas, ampliando la tabla por la derecha, con los rótulos **% prensa**, **% técnicos** y **% sociales**. Repasa en la Guía de LibreOffice la forma de editar una celda.

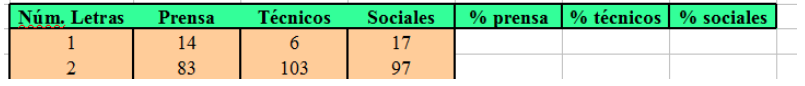

Si quieres que tengan el mismo formato que los rótulos existentes, señala uno de estos, por ejemplo *Prensa*, y pulsa sobre el *pincel de formato*

Después señala otra celda, y el formato de la primera se copiará en la segunda. Investiga que también puedes usar **Copiar** y **Pegado Especial**, y en éste, elegir **Formato**.

Repasa, si lo deseas, los formatos de celda en la Guía.

### **Cálculo de los porcentajes**

Para escribir la fórmula del primer porcentaje señala con el ratón la celda inferior al rótulo *% prensa* y escribe en ella

 $=$ C4/total1 $*$ 100

Con esta fórmula consigues el porcentaje de palabras de una letra contenidas en la columna *Prensa*. Deberá darte 4,3478...Si no es así, repite o pide ayuda.

*Todas las fórmulas de las hojas de cálculo comienzan con el signo = y las celdas se pueden escribir con su referencia C4, C7, H11,... o con su nombre, si lo tiene, Total1, Total, Resto,...*

#### **Rellenado de una columna**

Una vez tengas rellena la primera celda deberás arrastrar la fórmula hacia abajo a toda la columna. Para ello señala en el pequeño rectángulo que posee la celda F4 en su parte inferior derecha (llamada **controlador de relleno**)

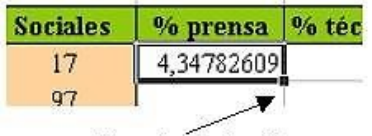

Controlador de relleno

Sin soltar el dedo del ratón mueve el controlador hacia abajo (operación de *arrastrar*) hasta barrer toda la columna. Suelta el botón del ratón. Toda la columna se deberá llenar de porcentajes.

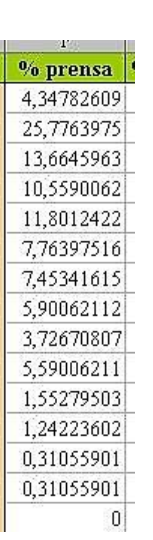

Es bueno que compruebes que a ti te dan los mismos resultados. Inténtalo de nuevo si no logras. Para deshacer el rellenado de la columna basta que acudas al menú **Editar - Deshacer**, o bien mediante el botón

Rellena las siguientes columnas. En la segunda usarás la fórmula **=D4/total2\*100**. La tercera la decides tú.

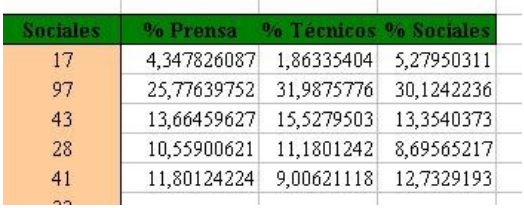

Escribimos las cabeceras de las columnas para que compruebes.

No sigas adelante hasta que no hayas comprobado que tus cálculos son correctos.

Una vez obtenidos los porcentajes te vendría bien un repaso general del tema de las frecuencias:

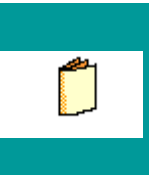

Estudia las seis clases de frecuencias que existen y la utilidad de cada una.

Como comprobación adicional, halla la suma de cada una de las tres columnas nuevas. Selecciona la celda situada debajo de una de las columnas que has creado y pulsa el botón de *Autosuma* que tienes en la Barra de Fórmulas.  $\Sigma$ 

Se te propondrá una fórmula (si quieres la analizas).

Acepta con la tecla **Intro** y deberá darte suma 100. Este resultado es lógico, porque se trata de la suma de todos los porcentajes.

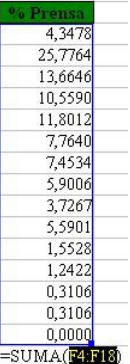

Comprueba con las otras columnas. Recuerda:

Las comparaciones entre frecuencias de dos conjuntos distintos se deben efectuar mediante las *frecuencias relativas* o *los porcentajes*.

Ahora sí podemos comparar las tres clases de textos, pues al estar referidos a porcentajes, son realmente **comparables**. Estudia los datos en plan descriptivo. Observarás que no hay grandes diferencias entre columnas, pero a veces llegan a cuatro puntos porcentuales. Intenta concretar el número de letras que es más frecuente en nuestro idioma, así como la comparación entre las palabras de una a cuatro letras y las demás.

Debes acostumbrarte a leer las tablas estadísticas de forma analítica, intentando ver qué fenómenos pueden estar detrás de los datos. No hay que saber Estadística, sino usar el sentido común. En este caso ya era de esperar que las palabras con muchas letras fueran menos frecuentes, y que las de dos a cuatro se destacaran de las demás.

Los gráficos son grandes auxiliares en la Estadística Descriptiva. Por eso los encontrarás en todos los temas. Aprenderemos a construirlos poco a poco conforme avancemos en el estudio.

Para estudiar mejor los datos de la distribución del número de letras por palabra crearemos un gráfico conjunto de las tres columnas.

Selecciona las tres columnas de porcentajes con el ratón. Para seleccionar un conjunto de celdas en una Hoja de Cálculo debes señalar con el ratón en una esquina del conjunto y después arrastrar, sin soltar el dedo del botón, hasta la esquina opuesta. Como ocurre en todos los programas, lo seleccionado irá cambiando de color. Asegúrate bien. **No incluyas los totales, pero sí los rótulos superiores**

Una vez seleccionadas, entra en el Asistente de Gráficos con la orden **Insertar - Diagrama**. También puedes usar el botón **O** 

Este asistente tiene muchas variantes. Aquí lo usaremos de forma elemental y más tarde entraremos en otros detalles.

# *Paso 1 : Tipo de gráfico*

**Primer paso: Concretar el tipo de gráfico**

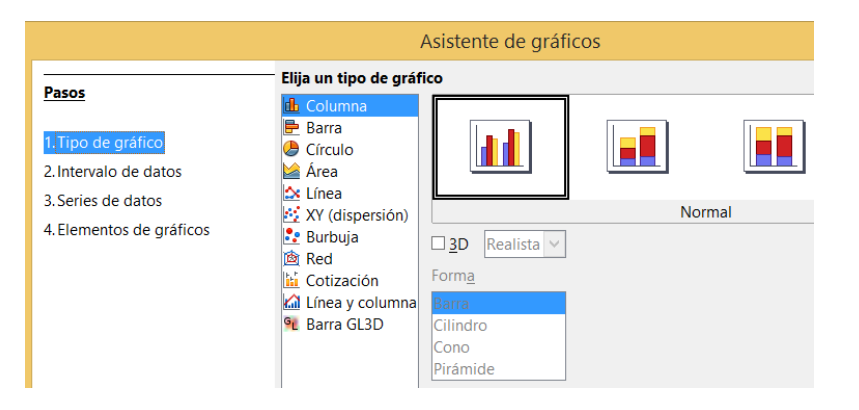

Observa que se ha creado un gráfico provisional y se ha abierto simultáneamente la ventana del asistente.

Los distintos pasos del mismo los puedes elegir en la lista de la izquierda de la ventana, o bien usar el botón "Siguiente".

Marcamos el primer paso, y se nos ofrecen todos los tipos de gráficos. Al elegirlos, van cambiando simultáneamente en el gráfico creado. Marcamos Línea, y como subtipo el de Puntos y líneas. También activamos la suavización de la línea mediante un spline cúbico:

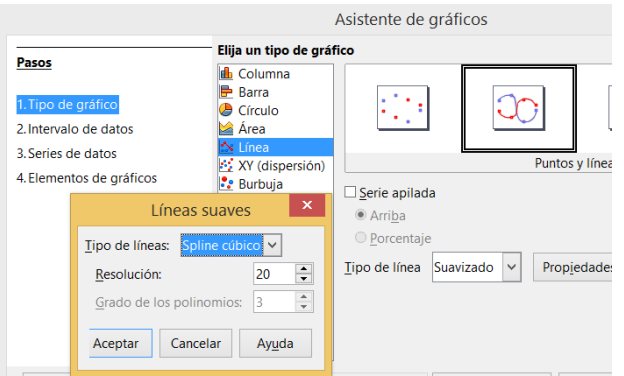

# *Paso 2: Intervalo de datos*

En este paso se te invita a cambiar los datos si no te satisface lo que él ha decidido automáticamente. En el caso del ejemplo ha supuesto que la primera fila contiene sin valor numérico, y ha acertado. También puedes cambiar el área de datos si ves que no es exactamente la que deseabas.

Si los rótulos fueran números y el programa se confundiera, en este momento puedes indicar si la primera fila y la primera columna son etiquetas o no. Si estás de acuerdo con todo, pulsa en el botón **Siguiente** o elige el tercer paso.

En el caso del ejemplo interpreta bien todos los datos, por lo que no hay que corregir:

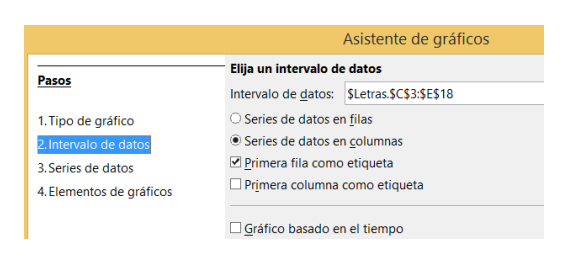

*Paso 3 : Series de datos*

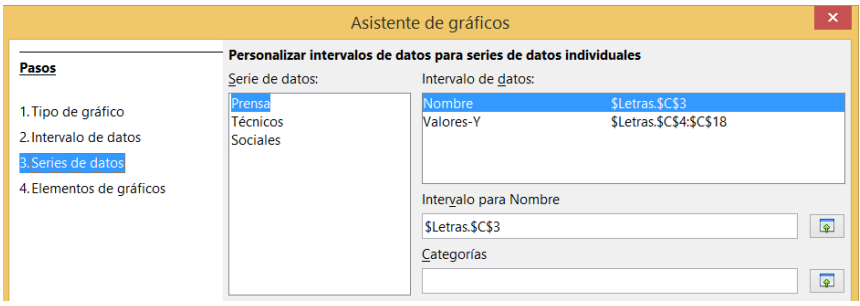

El tercer paso nos da oportunidad de cambiar las series una a una, añadir alguna nueva, cambiar los datos del eje x de categorías, etc. Si se ha seleccionado bien la tabla y no ha habido mala interpretación, este paso se puede pasar de largo.

*Paso 4: Elementos de gráficos*

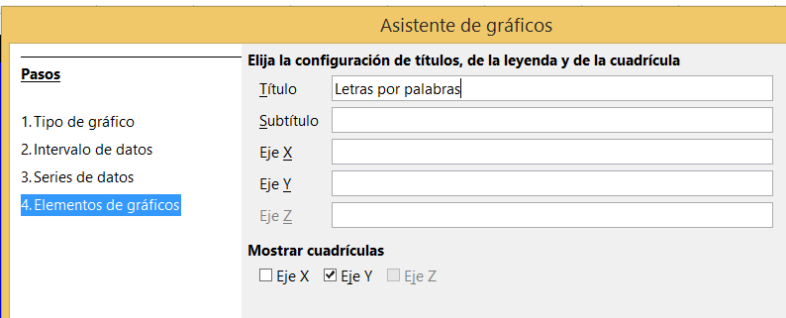

Termina la confección del gráfico concretando el título, si deseas leyenda o no, y si los ejes tendrán título. En el gráfico podrás ver el efecto de cada cambio. Cuando termines de decidir los elementos, pulsa en **Finalizar**.

Después puedes arrastrarlo con el ratón a otra parte y "tirando" de los bordes, aumentar su tamaño.

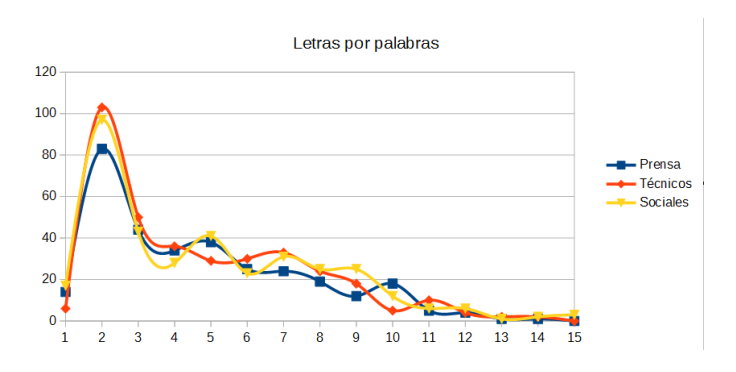

Como ves, tiene algún defecto, pero en esta primera sesión de trabajo no es conveniente dedicar más tiempo a los gráficos. Ya volveremos sobre el tema.

Estudia el resultado mediante un análisis descriptivo : Máximo del gráfico, tendencias por la derecha (muchas letras) y por la izquierda (pocas), diferencia entre las tres fuentes de palabras, asimetría, etc. No podemos concretar más por ahora.